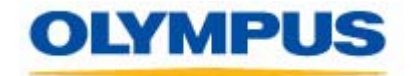

**SUBJECT** 

**DS-30/40/50 Firmware Update Installation Instruction** 

#### **OLD NEW**

# **DS-30/40/50 V1.00 -3.00 DS-30/40/50 V3.04**

## **Purpose:**

This firmware will make DS-30/40/50 compatible with Windows Vista. This will enable the download and playback of DRM content using Windows Media Player 11 and Windows Vista to the recorders successfully. Before installing the firmware update on a DS-30/40/50, please read the Installation Instruction in this document carefully.

## **Who should use this firmware update?**

If your DS-30/40/50 had firmware version 3.00 or less.

## **How can I check my DS-30/40/50 recorder firmware version?**

To check the firmware version on your recorder, follow the steps below:

- 1. Turn ON the recorder.
- 2. Access the MENU by pressing and holding the MENU button for a second.
- 3. Access the Sub Menu and scroll down to select System Information.
- 4. Scroll down to view the firmware version number.

## **General Precautions:**

Read the following precautions before starting to update firmware.

\*This program is only for use with the DS-30/40/50.

\*This program runs on Windows 2000/XP/Vista

\*Never turn off power to the computer while the firmware update program is running, or a malfunction may ensue.

\*We recommend using an AC power adapter when conducting the update on a notebook computer.

\*Never turn off power to the DS-30/40/50 or disconnect the USB cable during the firmware update.

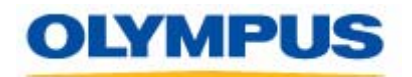

# **Firmware Update Installation Instruction:**

# **System Requirements:**

- 1. Your PC must be running Windows 2000/XP/Vista.
- 2. Your PC must meet the minimum requirement suggested for the OS installed.

## **Before you start:**

- 1. Close all running applications on your PC including any Olympus DSS Player program.
- 2. Shutdown the Olympus Device Detector program running in the System Tray.

# **Starting Firmware Update:**

- 1.Connect the DS recorder to the PC via the USB cable, and then switch recorder ON. The recorder LCD will display the message "Remote (Storage)".
- 2.Unzip the file **DS30\_40\_50FWUPDATE\_V304E.zip** into a temporary folder on your PC.
- 3.Double-click the **DS30\_40\_50FWUPDATE\_V304E.exe**. The dialog box below will pop up.

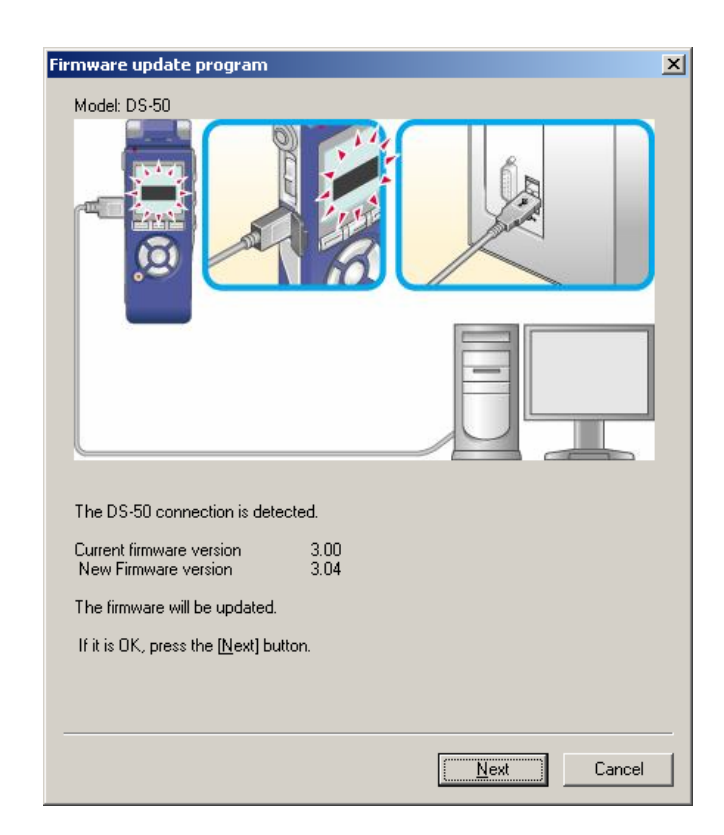

The dialog box displays the current and new firmware version of the recorder.

4.Click [Next] to start the firmware update. A reminder to close all open applications and a warning as not to disconnect the recorder or unplug the USB cable will pop up. 5.Click [Start] for the firmware update to commence.

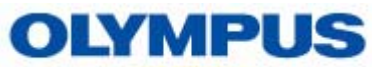

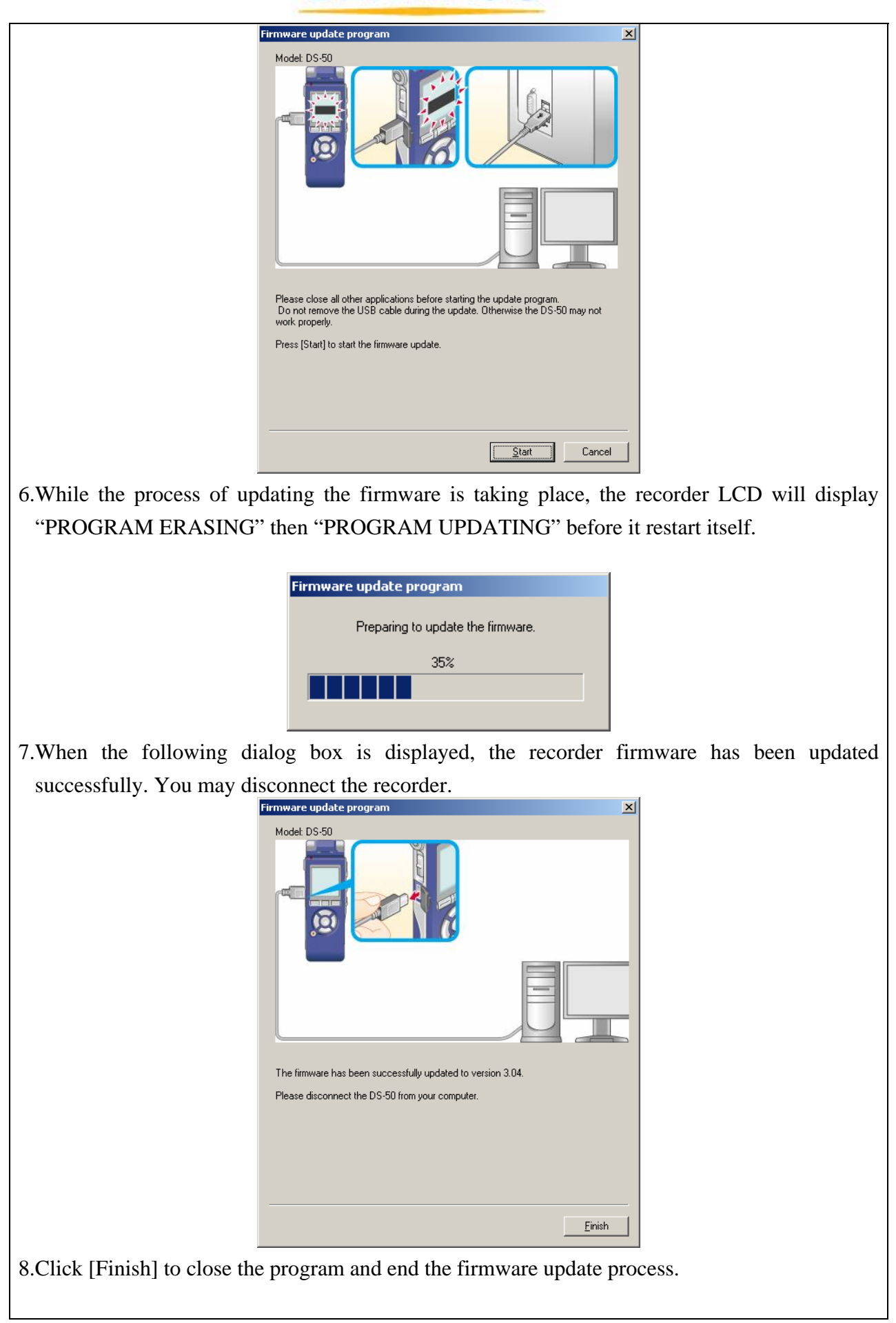